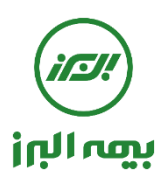

**راهنمای استفاده از سامانه سیناد توسط بیمه شده ) از طریق دسترسی رایانه (**

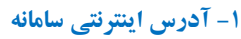

جهت استفاده بیمه شدگان از سامانه نرم افزاری سیناد به نشانی اینترنتی ذیل مراجعه شود

# https://sinad.ealborzins.ir

## **-2 نام کاربری و رمز عبور**

پس از ورود به آدرس اینترنتی ، پنجره " سامانه اعالم وپیگیری هزینه های درمان سرپایی " نمایش داده می شود ، با وارد نمودن نام کاربری و رمز عبور ) کد ملی بیمه شده اصلی ( وارد سامانه شوید.

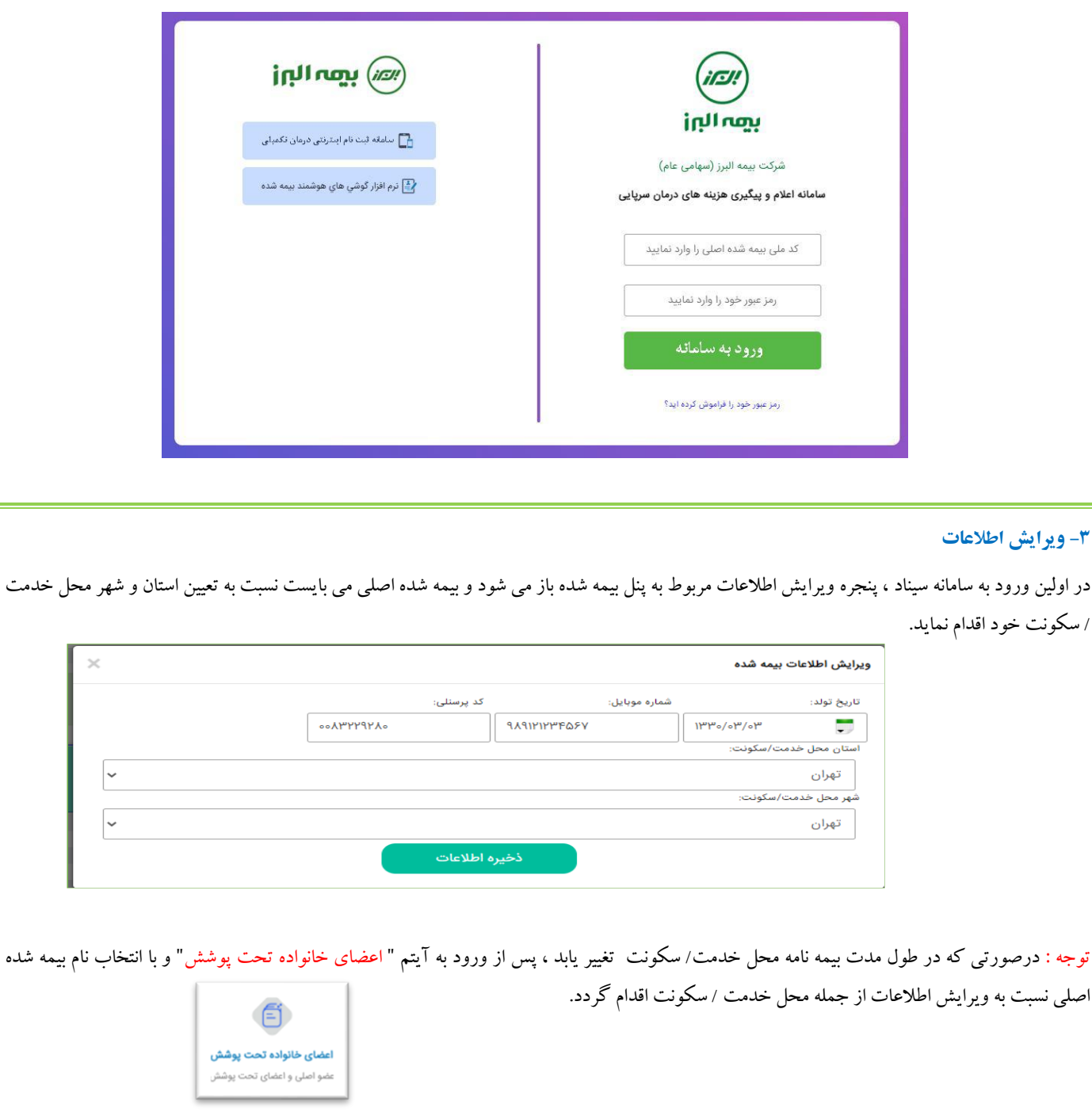

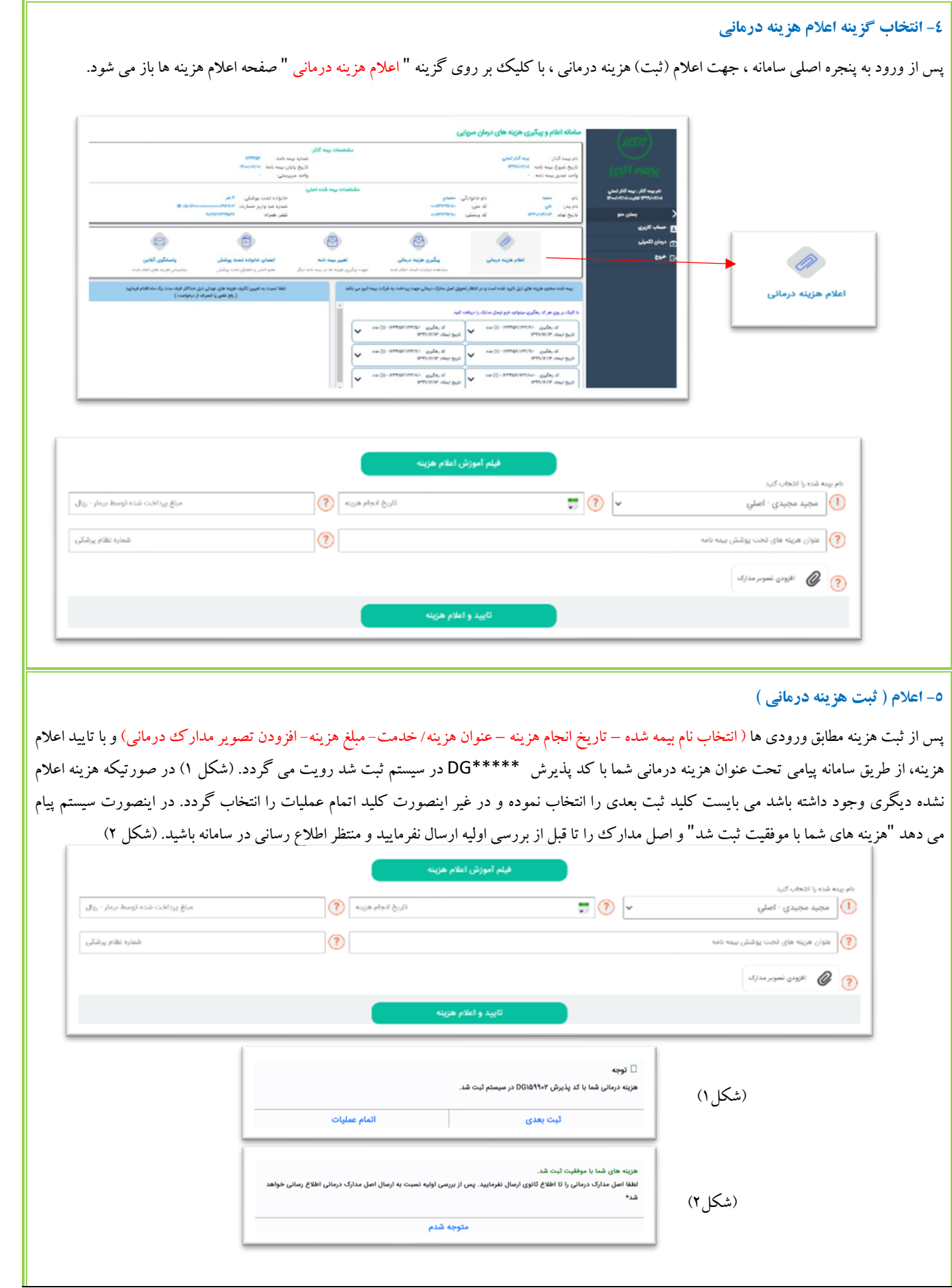

**-**6 **ایجاد کد رهگیری و ارسال اصل مدارک درمانی** 

پس از ثبت ( اعلام ) هزینه ، جهت تحویل اصل مدارک به شرکت بیمه می بایست منتظر بمانید تا نسبت به تایید و ارزیابی اولیه هزینه ها از سوی شرکت بیمه اقدام و اطلاع رسانی گردد. پس از تایید مدارک در ذیل پنجره اصلی ( کادر آبی رنگ) ، هزینه های تایید شده منتظر ارسال مدارک برای بیمه شده نمایش داده می شود .) شکل 1( جهت دریافت فرم ارسال مدارک ابتدا میبایست نسبت به ایجاد کد رهگیری هزینه ها اقدام ) شکل 2(. در زمان ایجاد کد رهگیری در صورتیکه تعدادی از هزینه های در حال رسیدگی وجود داشته باشد سیستم پیغام می دهد آیا میخواهید منتظر بمانید و یا خیر ( دریافت کد رهگیری ) ، پس از ایجاد کلیک بر روی کد رهگیری نسبت به دریافت فرم ارسال مدارک هزینه ها و چاپ فرم ارسال اصل مدارک اقدام نمود (شکل ۳)

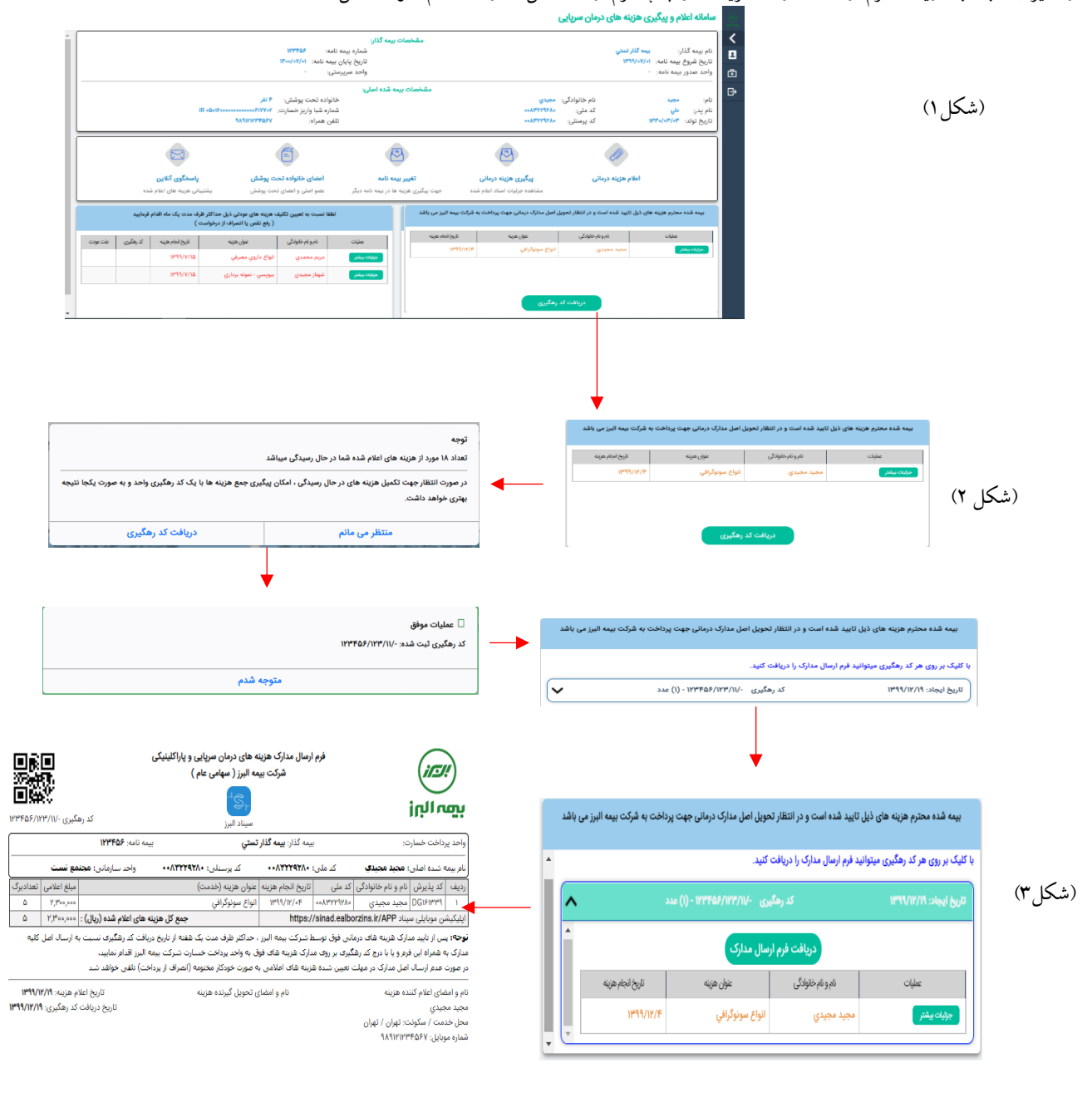

قدام گردد.لازم به ذکر است تا زمان دریافت اصل مدارک توسط بیمه البرز ، هزینه های منتظر ارسال مدارک با کد رهگیری در این صفحه نمایش داده توجه : پس از چاپ فرم ارسال مدارک درمانی ، دراسرع وقت می بایست نسبت به تحویل مدارک به همراه فرم مربوطه به واحد پرداخت شرکت بیمه البرز می شود و به محض دریافت اصل مدارک توسط واحد پرداخت شرکت بیمه البرز هزینه های مورد نظر از این صفحه حذف می گردد.

**-7 هزینه های عودتی**  در صورتیکه تعدادی از هزینه ها ی اعلام شده( تصاویر مدارک) پس از ارزیابی اولیه عودت گردد.در سمت چپ ذیل صفحه اصلی نمایش داده می شود.(شکل ۱) لذا بیمه شده در اسرع وقت می بایست نسبت به تعیین تکلیف هزینه های عودتی اقدام نماید. و با کلیک بر روی جزییات بیشتر در هریک از هزینه ها (شکل ۲ )، پس از رویت علت عودت مدارک ، با کلیک بر روی گزینه" تکمیل نواقص" نسبت به رفع نقص مدرک درمانی و تکمیل مدارک درمانی( افزودن فایل جدید ) اقدام گردد و در صورتی که هزینه غیر قابل پرداخت باشد و یا به هر علت دیگر عودت گردیده باشد باکلیک بر روی گزینه انصراف از درخواست پرداخت هزینه خاتمه پیگیری هزینه ها را اعلام نمایید. (شکل ۳ )

ضمناً در بخش جزییات هزینه با کلیک بر روی گزینه " تاریخچه وضعیت هزینه " تاریخچه فرآیند رسیدگی به هزینه قابل مشاهده می باشد.

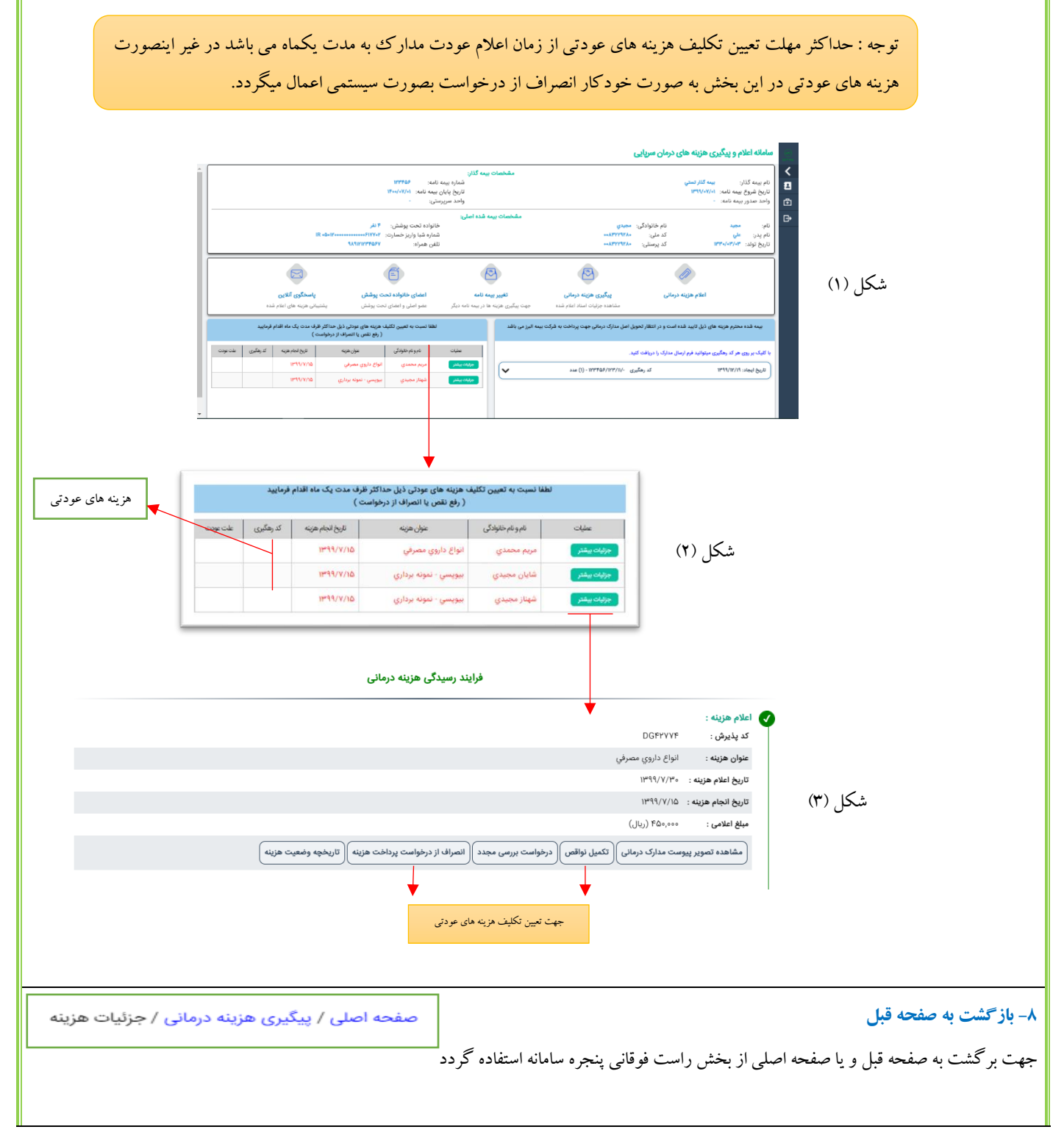

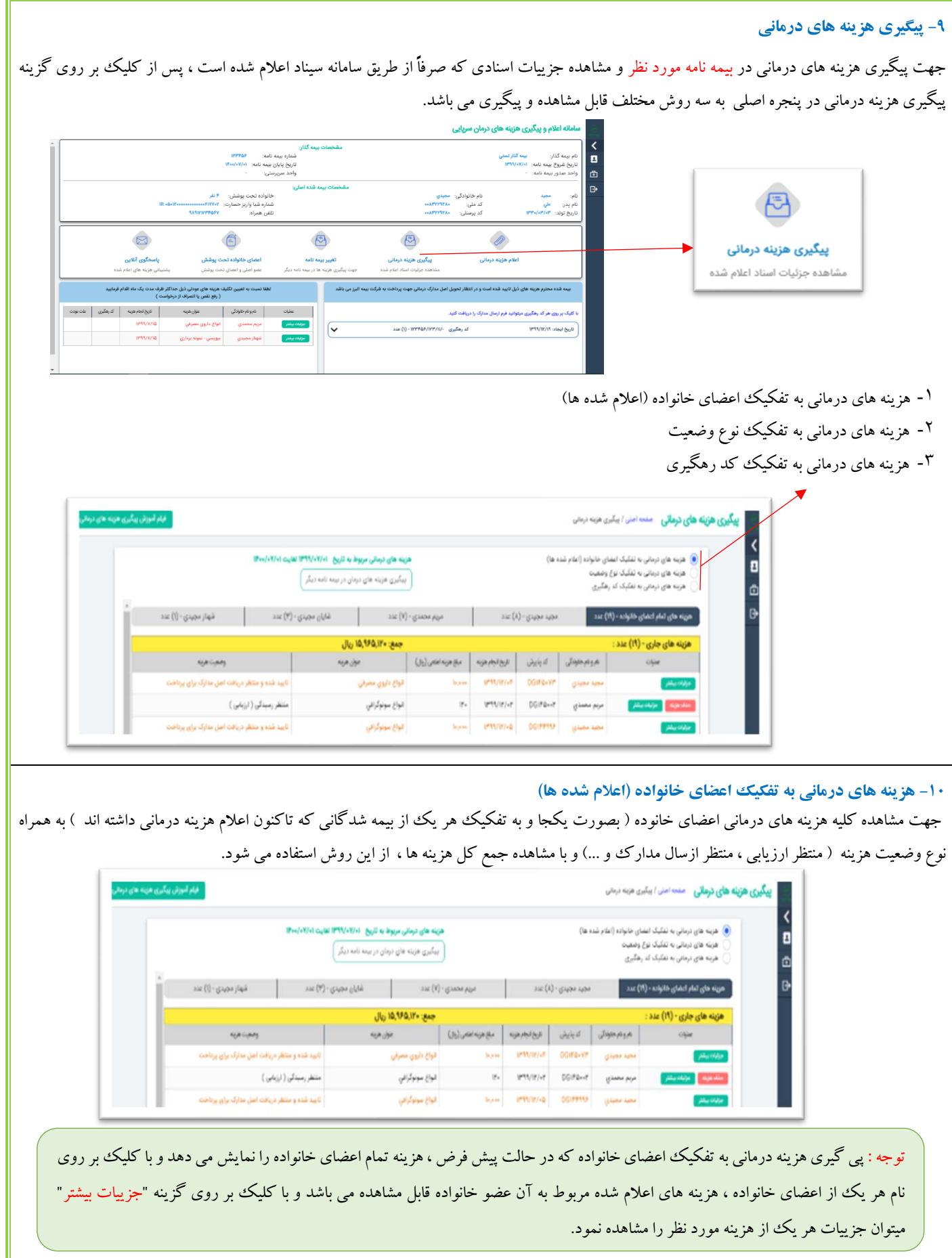

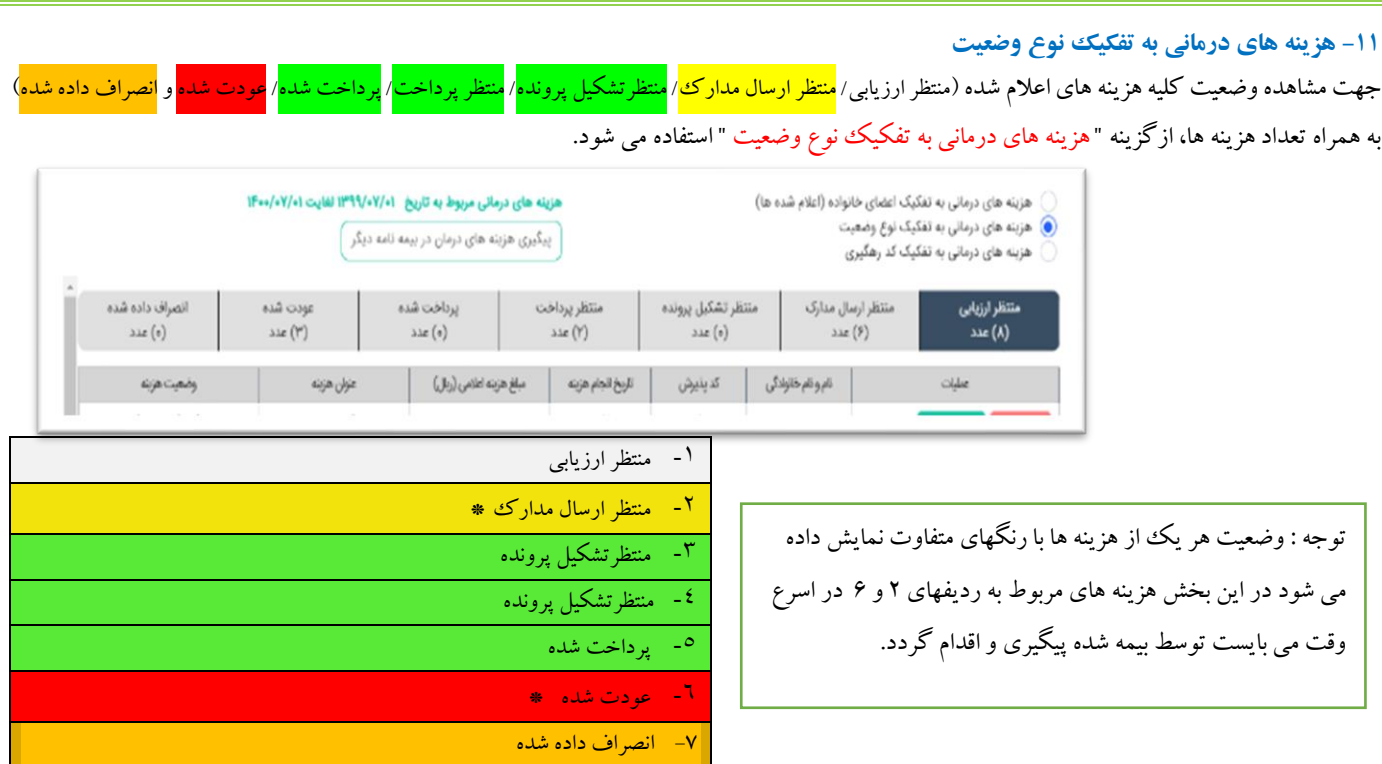

### **-12 هزینه های درمانی به تفکیک کد رهگیری**

با توجه به اینکه هزینه های درمانی معمولا توسط بیمه شدگان بصورت گروهی ( ترکیبی از هزینه های خانوده ) در تاریخ معین اعلام و کد رهگیری دریافت می گردد ، جهت پیگیری از وضعیت هزینه های اعالمی بر اساس کد رهگیری و اطالع از جمع هزینه پرداخت شده ، می بایست با کلیک بر روی گزینه "هزینه های درمانی به تفکیک کد رهگیری" ضمن مشاهده خلاصه وضعیت جمع هزینه های اعلام شده ، کسورات و مبلغ پرداخت شده در بالای صفحه و رویت جزییات هزینه های اعالم شده ، امکان مشاهده فرم اعالم هزینه های درمانی با کد رهگیری اختصاص داده شده در این بخش فراهم گردیده است.

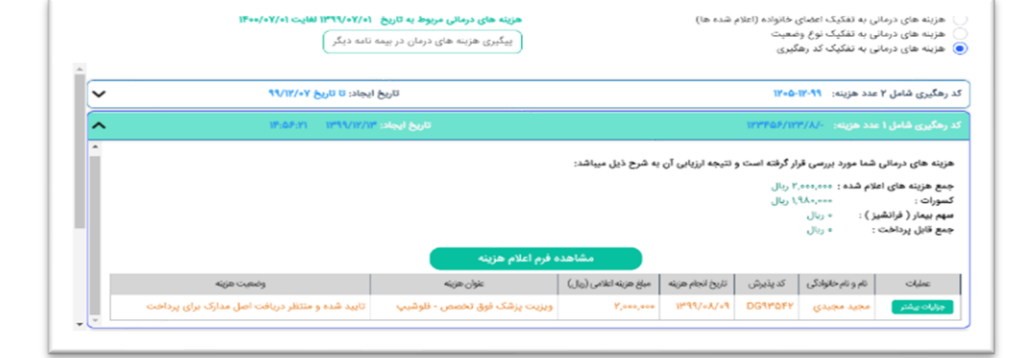

### **-13 پیگیری هزینه های درمانی در بیمه نامه دیگر**

درصورتیکه هزینه های درمانی اعلام شده مربوط به بیمه نامه دیگر باشد ( مطابقت تاریخ انجام هزینه با تاریخ شروع و پایان بیمه نامه ) ، از مسیر های مختلف و با انتخاب گزینه " تغییر بیمه نامه " می توان نسبت به پیگیری هزینه های درمانی مطابق مراحل فوق اقدام نمود.

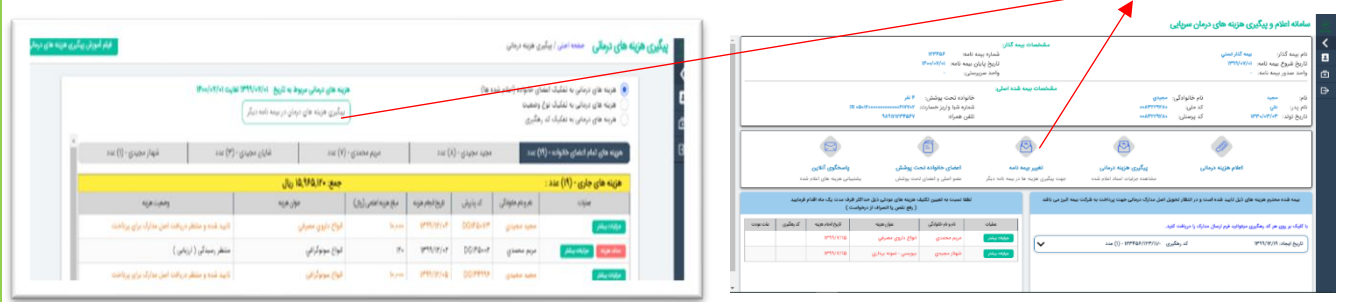

#### **-15 درخواست بررسی مجدد هزینه**

جهت درخواست بررسی مجدد هزینه مورد نظر، ابتدا می بایست در بخش پیگیری هزینه ها و با کلیک بر روی گزینه " جزییات بیشتر" و پس از ورود به جزییات هزینه و با انتخاب گزینه " درخواست بررسی مجدد" نسبت به ارسال پیام متنی و یا پیوست مستندات )تصاویر مدارک درمانی مورد نظر ( اقدام نمود.

پیامهای ارسال شده از طریق گزینه " درخواست بررسی مجدد" به صورت سیستمی به ارزیاب خسارتی که قبال هزینه را بررسی نموده ارسال می گردد. و در نهایت نتیجه بررسی متعاقباً در همان هزینه و در"پیامهای قبلی " آیتم "پاسخگوی آنالین" صفحه اصلی قابل مشاهده خواهد بود.

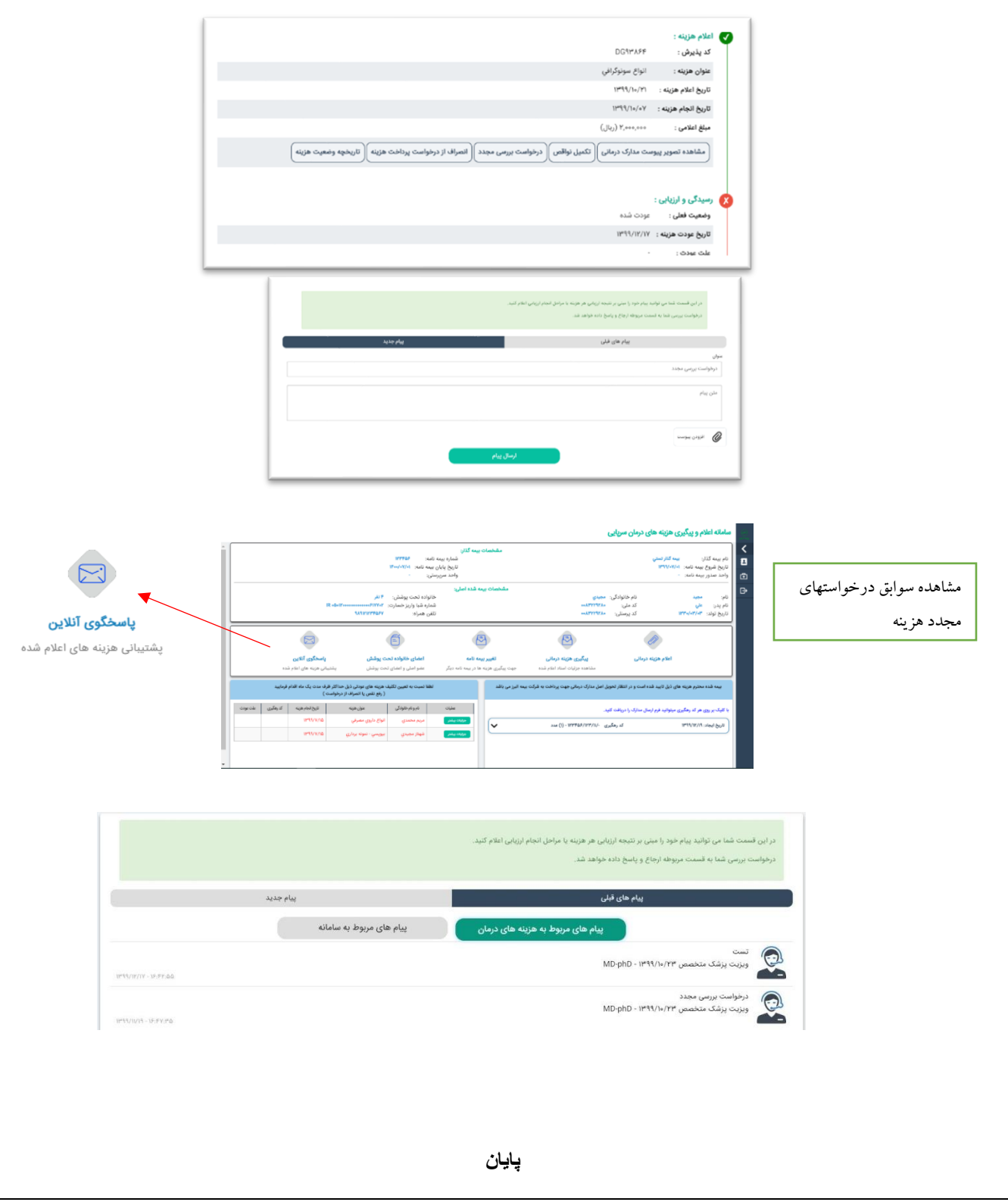